# **Release Notes – Zebra WT6000 Android L – LifeGuard Update 01 Release Notes**

# **Contents**

**[Description](#page-0-0)** [Device Compatibility](#page-1-0) [Component Contents](#page-1-1) [Installation Requirements](#page-1-2) [Installation Instructions](#page-1-3) [Downloadable Software included in this Release](#page-2-0)

### <span id="page-0-0"></span>**Description**

This release contains following software package which is compatible with the WT6000 L product.

CFE v1:

CFE-WT6000-L-XX-041003-N-00-01.zip

This CFE is applicable for 04-10-03-L-00-MV-061617 OS version.

This release contains following fixes.

#### **1. Android Security Patch Level: 2017-09-05**

Use the link to refer the Android Security bulletin for more information: <https://source.android.com/security/bulletin/>

#### **2. Fixes:**

#### **CFE v1:**

- Updated below mentioned components:
	- MXMS Version 6.3.1.101
	- DataWedge Version 6.4.18
	- EMDK Version 6.5.12.812
	- Staging Client Version 2.7.2.1039
- Resolved an issue in MX to prevent leakage of configuration parameters.
- Included fix for BlueBorne vulnerability.
- SPR32326 Resolved an issue wherein Setting application crash was observed while trying to set enterprise keyboard as the default keyboard and disable AOSP keyboard through the StageNow profile.
- SPR32618 Resolved an issue wherein device reboot remap CTL-W on the keyboard no longer works due to wrong XML read back.
- SPR32527 Resolved an issue where list of HID connections was only being cleared when BT radio turned off.
- SPR32733 Added support for BLE Advertising.

## <span id="page-1-0"></span>Device Compatibility

This software release has been approved for Android WT6000 Lollipop Voice model mentioned below.

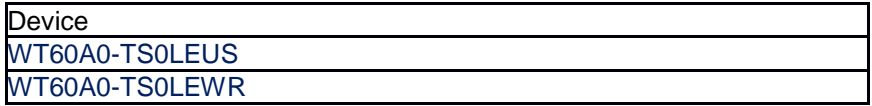

### <span id="page-1-1"></span>Component Contents

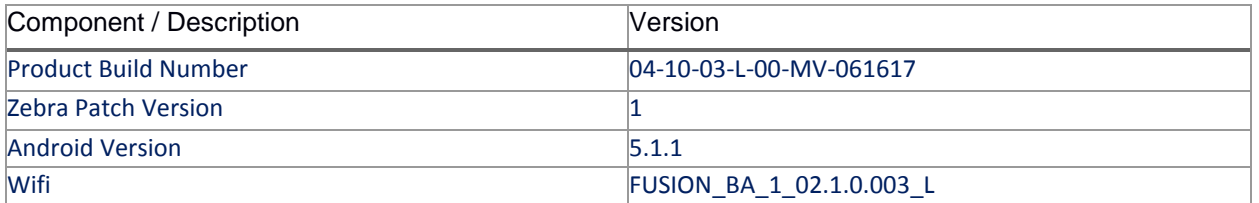

### <span id="page-1-2"></span>Installation Requirements

- ADB installed on the PC (including adb drivers)
- USB debugging turned ON (from Developer options)
- WT6000 should have baseline:
	- 04-10-03-L-00-MV-061617

### <span id="page-1-3"></span>Installation Instructions

BEFORE UPDATING THE OS IMAGE, EXTERNAL POWER MUST BE APPLIED TO THE TERMINAL VIA USB CHARGING CABLE. PLEASE ENSURE BATTERY LEVEL IS > 30%

CFE package software update procedure for WT6000:

#### **Process through Device Storage:**

- 1. Download the Full Package Update file (WT6K0L300PUWW41003.zip), Enterprise Reset Package file (WT6K0L3E0REWW41003.zip), Factory Reset file (WT6K0L3F0RFWW41003.zip) and recovery update (CFE-WT6000-L-XX-041003-N-00-01.zip) from Zebra Support Site to a host computer.
- 2. Attach the USB Charge Cable to the WT6000 and to the host computer.

or

Place the WT6000 in a powered cradle. Connect a USB cable from the cradle to the host computer.

- 3. Copy the zip file from the host computer to the root of WT6000 internal storage.
- 4. Press and hold the Power key until the menu appears.
- 5. Select Reboot.
- 6. Select OK and then immediately press and hold the P1 key until the Recovery Mode screen

Appears.

- 7. In the Recovery Mode screen, press P2 key to scroll down to "Apply update from emulated storage."
- 8. Press P3 key.
- 9. After installation completes, the Recovery Mode screen appears.
- 10. If resetting the device to Factory Reset, Enterprise Reset or recovery update, select the applicable zip file and repeat the step above.
- 11. Ensure that Reboot system now is selected.
- 12. Press P3 key to reboot the device. The Zebra Android screen appears and the device vibrates. The WT6000 splash screen then appears with five white dots moving. After a little over 4 minutes the Home Screen appears.

#### **Process through adb sideload:**

- 1. Connect the USB cable from your PC to the device.
- 2. Go to PC's Command Prompt, type "adb devices" you should get you connected device in the list with key.
- 3. Enter "adb reboot recovery" from Command Prompt
- 4. Click on Vol+ or Vol- to navigate to the "apply update from ADB" option.
- 5. Click on PTT key to select the option.
- 6. On device, once you get the message, "Now send the package...", enter adb sideload add space at the end, then drag and drop the zip file CFE-WT6000-L-XX-041003-N-00-01.zip, from PC's Command Prompt.
- 7. Once you get highlighted "reboot system now", Click on PTT key to reboot the device.
- After installation completed, there are 2 methods to check CFE package installed correctly:
	- a. Settings->About Device-> Zebra Patch Version : 1
	- b. ADB Shell method: Execute following command from PC's command prompt:
		- \$ adb shell getprop ro.device.patch.version  $$1$

### <span id="page-2-0"></span>Downloadable Software Included in this Release

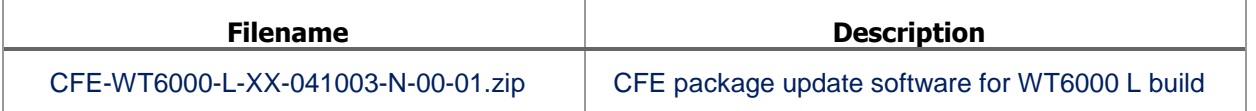

Last Revised: <10-03-2017>